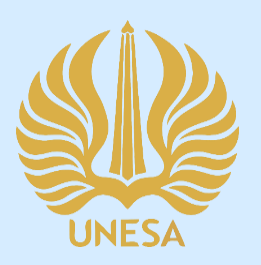

# PANDUAN PENGGUNAAN

# **PPDB LABSCHOOL UNESA UNTUK SISWA**

PUSAT PENGEMBANGAN TEKNOLOGI INFORMASI UNIVERSITAS NEGERI SURABAYA

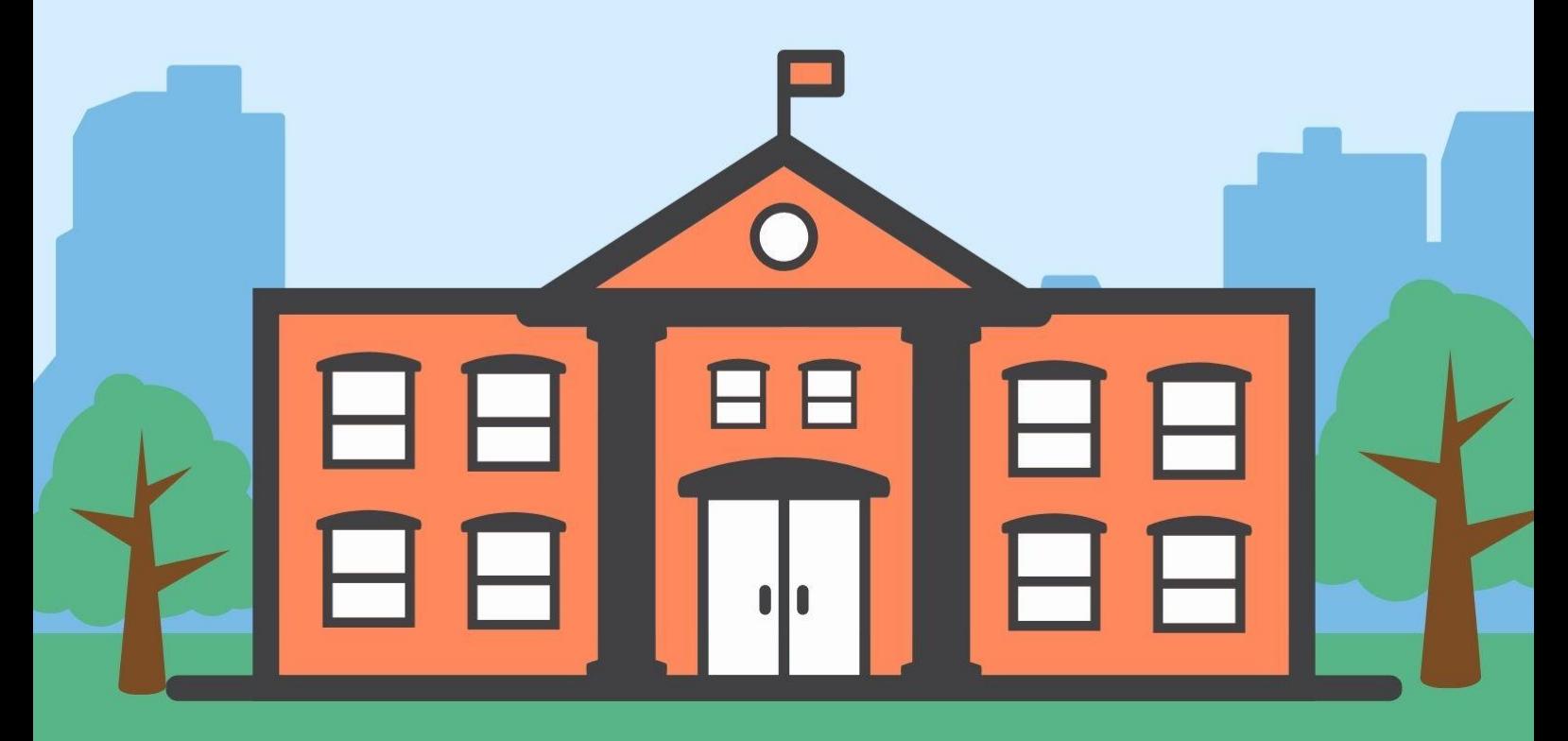

#### **DAFTAR ISI**

<span id="page-1-0"></span>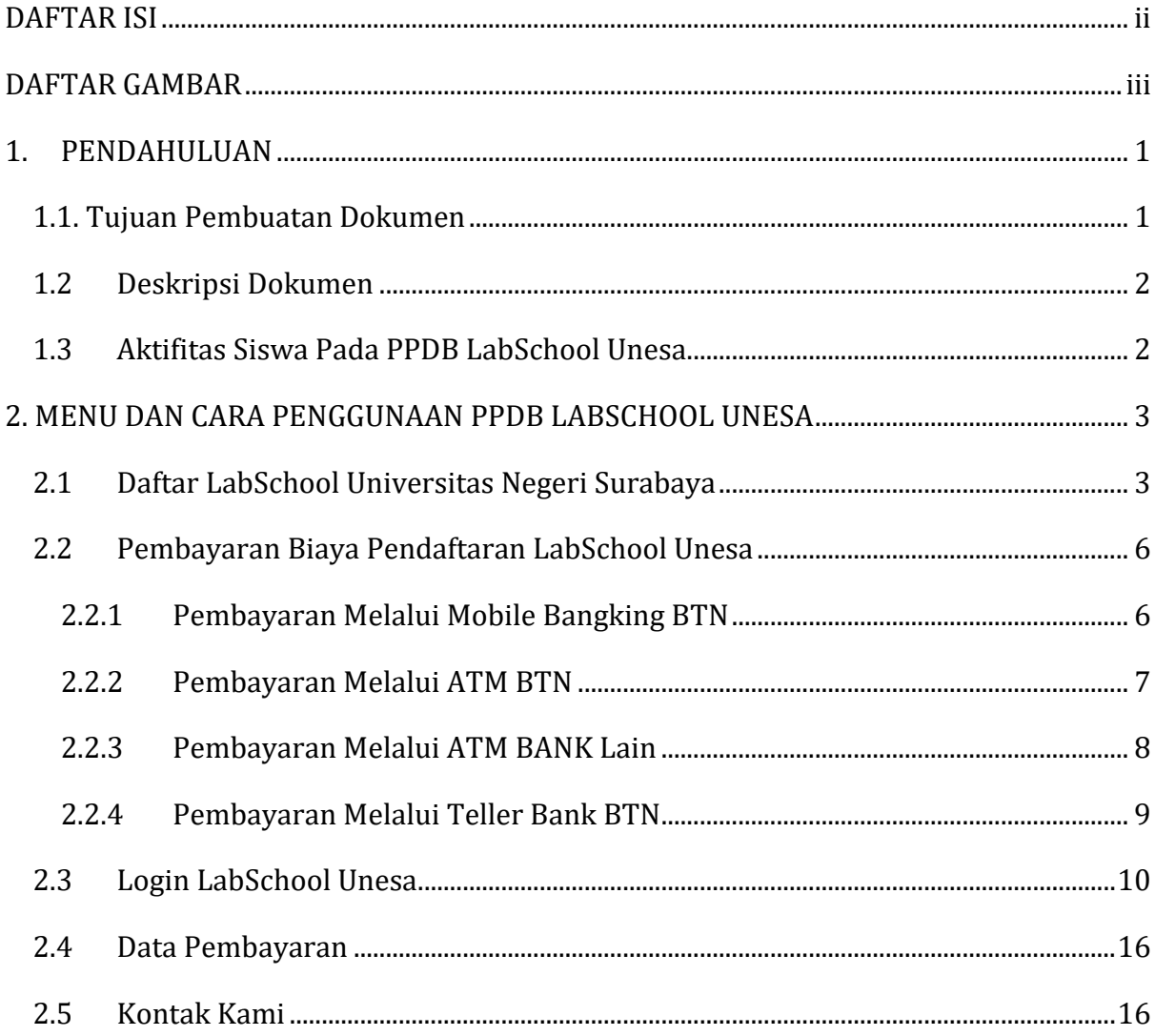

#### **DAFTAR GAMBAR**

<span id="page-2-0"></span>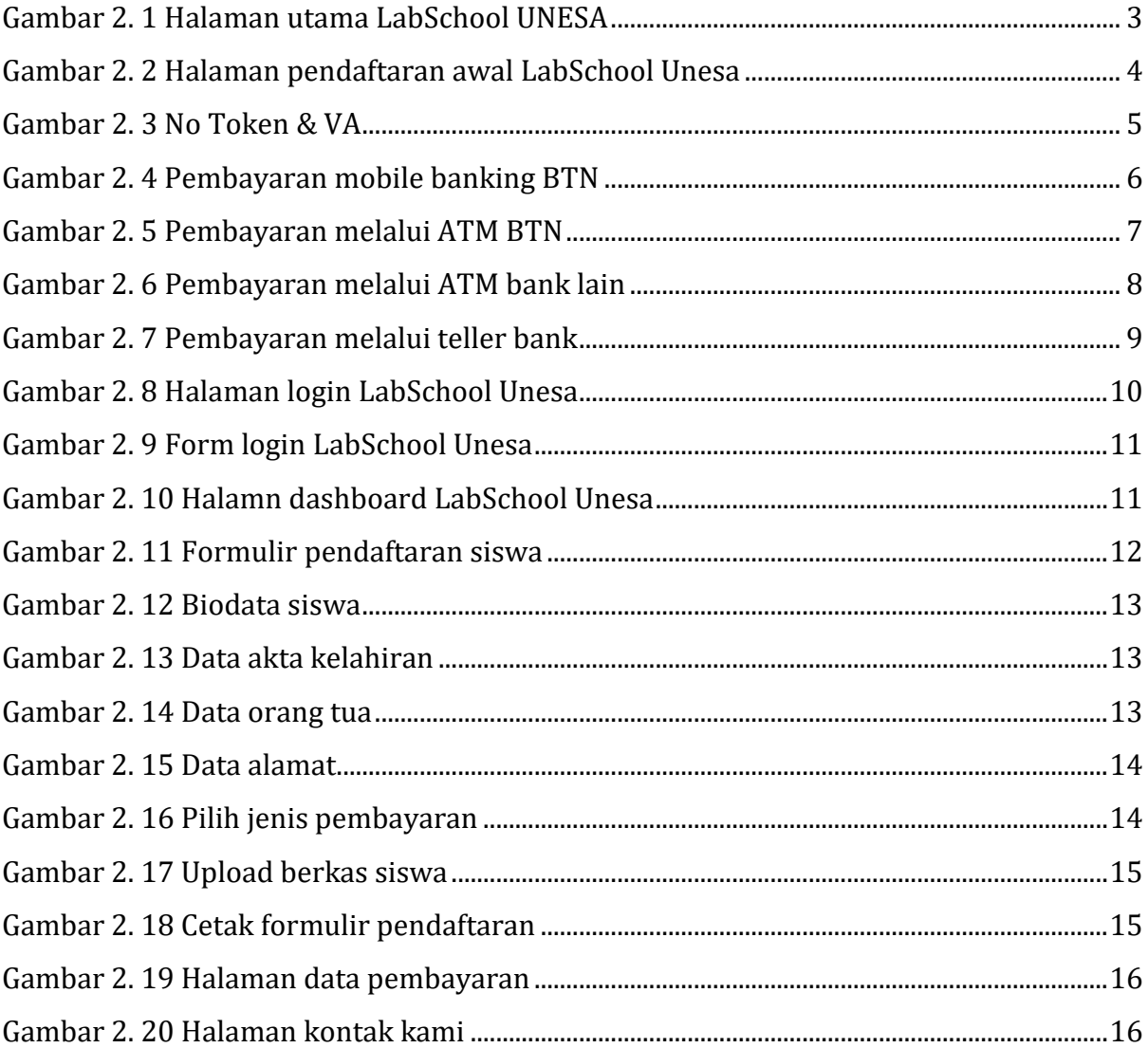

## **PENGGUNAAN SISTEM INFORMASI PENDAFTARAN PESERTA DIDIK BARU (PPDB) LABSCHOOL UNIVERSITAS NEGERI SURABAYA**

#### <span id="page-3-0"></span>**1. PENDAHULUAN**

Pendaftaran Peserta Didik Baru (PPDB) LabSchool Universitas Negeri Surabaya adalah suatu sistem yang didesain khusus sebagai sarana atau fasilitas yang mendukung dalam proses pendaftaran peserta didik baru LabSchool Universitas Negeri Surabaya, mulai dari pendaftaran TPA-KB-TK, SD, SMP, SMA maupun SMK LabSchool Unesa. Sistem informasi ini akan menampilkan informasi pendaftaran secara rinci seperti gelombang pendaftaran, tanggal pembukaan dan penutupan hingga tarif biaya pendaftaran yang terdiri dari uang pendaftaran, dana pembangunan dan dana SPP. Sistem informasi ini akan memberikan kemudahan kepada calon siswa LabSchool Unesa untuk melakukan proses pendaftaran tanpa harus membuang waktu yang lama. Sehingga LabSchool Universitas Negeri Surabaya dapat menyediakan layanan informasi yang lebih baik dan efektif serta semakin memberikan kemudahan untuk mewujudkan lulusan berkarakter dan berprestasi Internasional sesuai visi dari LabSchool Univeristas Negeri Surabaya.

Untuk melakukan pendaftaran di sistem LabSchool yang telah dirancang ini, calon siswa dapat memilih sesuai dengan nama sekolah di LabSchool Unesa yang ingin didaftari. Selanjutnya calon siswa harus melengkapi form isian pendaftaran, proses pembayaran biaya pendaftaran dan dilanjutkan dengan pengisian kelengkapan formulir pendaftaran siswa LabSchool Universitas Negeri Surabaya.

#### <span id="page-3-1"></span>**1.1**. **Tujuan Pembuatan Dokumen**

Dokumen *User* manual PPDB Labshool Univeristas Negeri Surabaya ini dibuat untuk tujuan sebagai berikut:

- 1. Menggambarkan dan menjelaskan penggunaan LabSchool UNESA
- 2. Sebagai panduan penggunaan PPDB LabSchool UNESA

#### <span id="page-4-0"></span>**1.2 Deskripsi Dokumen**

Dokumen ini dibuat untuk memberikan panduan penggunaan PPDB LabSchool UNESA yang berisikan informasi sebagai berikut:

- 1. BAB I. Berisi informasi umum yang merupakan bagian pendahuluan yang meliputi deskripsi umum sistem, tujuan pembuatan dokumen, serta deskripsi dokumen.
- 2. BAB II. Berisi *User* manual PPDB LabSchool UNESA.

#### <span id="page-4-1"></span>**1.3Aktifitas Siswa Pada PPDB LabSchool Unesa**

Ada beberapa aktifitas yang dapat dilakukan oleh siswa pada sistem informasI PPDB LabSchool Universitas Negeri Surabaya, yaitu sebagai berikut ini;

- 1. Membaca informasi pendaftaran LabSchool Unesa secara rinci
- 2. Memilih nama sekolah yang diinginkan di LabSchool Unesa
- 3. Melakukan pendaftaran sekolah di LabSchool Unesa
- 4. Melakukan pembayaran biaya pendaftaran
- 5. Login PPDB LabSchool Unesa
- 6. Melengkapi formulir pendaftaran siswa
- 7. Cetak formulir pendaftaran siswa

#### <span id="page-5-0"></span>**2. MENU DAN CARA PENGGUNAAN PPDB LABSCHOOL UNESA**

Pada bab ini akan membahas mengenai penggunaan PPDB LabSchool Unesa.

#### <span id="page-5-1"></span>**2.1Daftar LabSchool Universitas Negeri Surabaya**

Untuk menggunakan Sistem Informasi PPDB LabSchool Universitas Negeri Surabaya yang telah dibuat, pengguna (yang selanjutnya disebut *User*) pertamatama harus masuk kedalam website melalui alamat berikut ini *https://ppdb-LabSchool.unesa.ac.id/* , maka akan masuk pada halaman seperti yang terlihat pada **Gambar 2.1** dibawah ini:

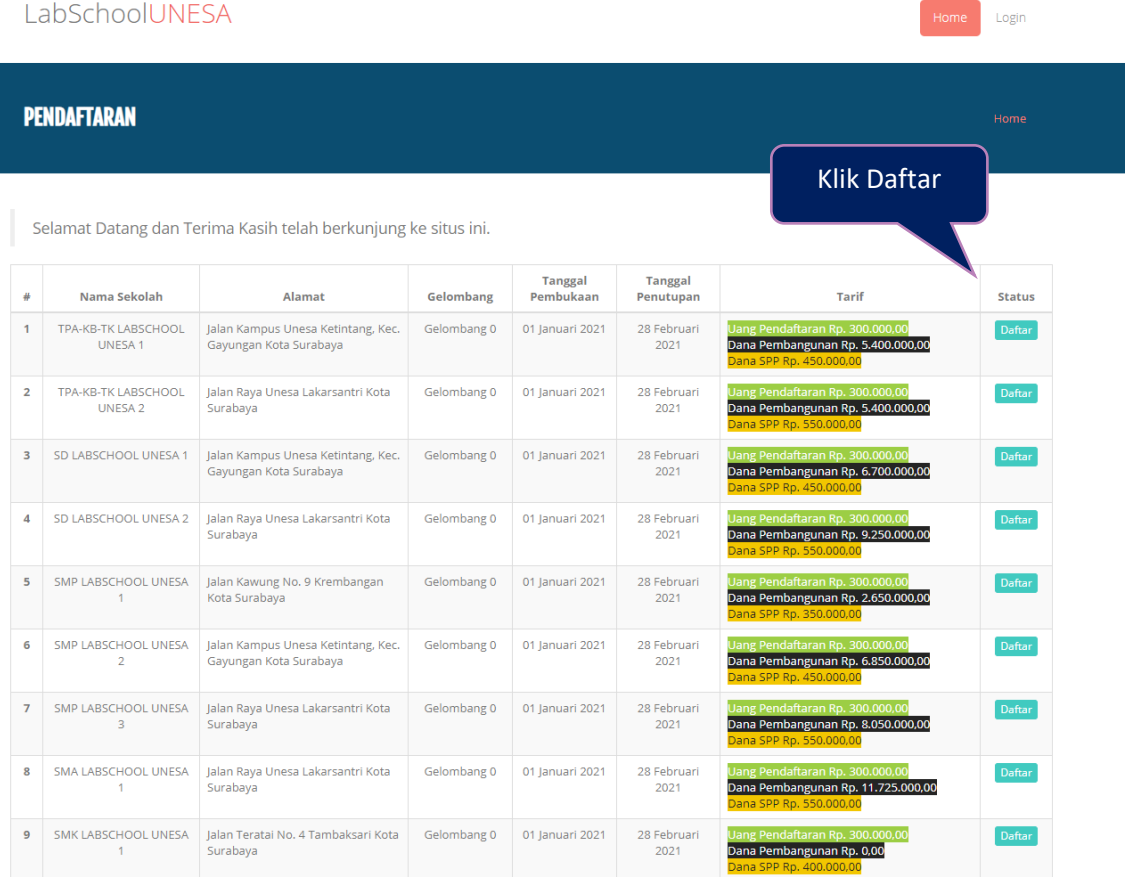

#### Gambar 2. 1 Halaman utama LabSchool UNESA

<span id="page-5-2"></span>Pada halaman utama LabSchool Universitas Negeri Surabaya ini, *User*  dapat membaca informasi secara detail terkait pendaftaran yang sedang dibuka oleh LabSchool Unesa mulai dari pendaftaran TPA-KB-TK, SD, SMP, SMA maupun SMK LabSchool Unesa. Selanjutnya untuk melakukan pendaftaran, *User* dapat

Daftar menekan tombol ' **'** pada kolom '**Status**' nama sekolah yang dipilih, maka secara otomatis akan muncul halaman form pendaftaran awal seperti yang terlihat pada **Gambar 2.2** sebagai berikut ini:

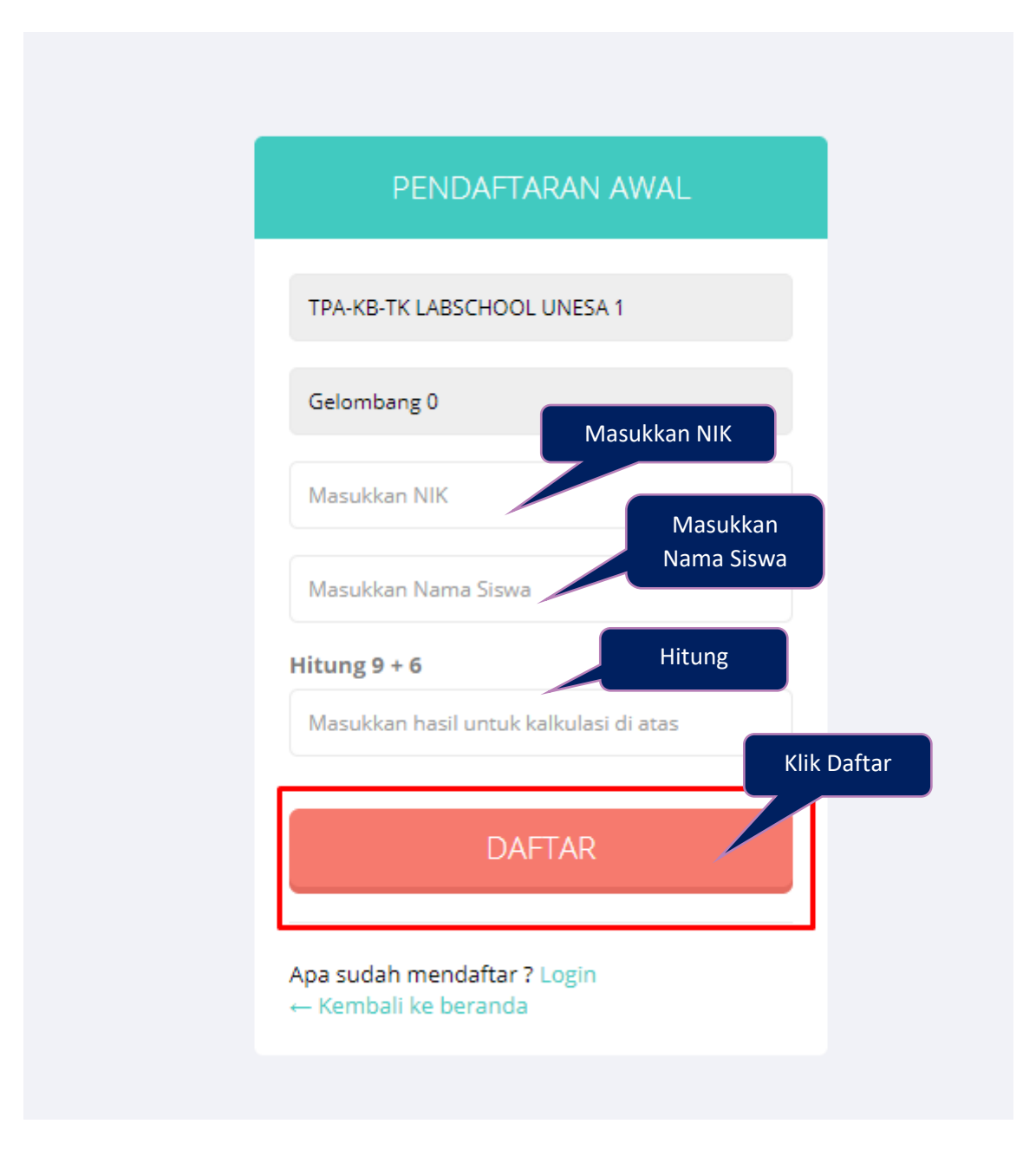

Gambar 2. 2 Halaman pendaftaran awal LabSchool Unesa

<span id="page-6-0"></span>Untuk melakukan pendaftaran awal LabSchool Unesa, *User* harus melengkapi form isian pendaftaran awal sebagai berikut ini:

- 1. NIK
- 2. Nama siswa

#### 3. Kalkulasi perhitungan

Setelah form pendaftaran awal terisi dengan baik dan benar, *User* dapat **DAFTAR** menekan tombol ' **The Common Common Common Common Common Common Common Common Common Common Common Common Commo** Virtual Account seperti **Gambar 2.3** berikut ini:

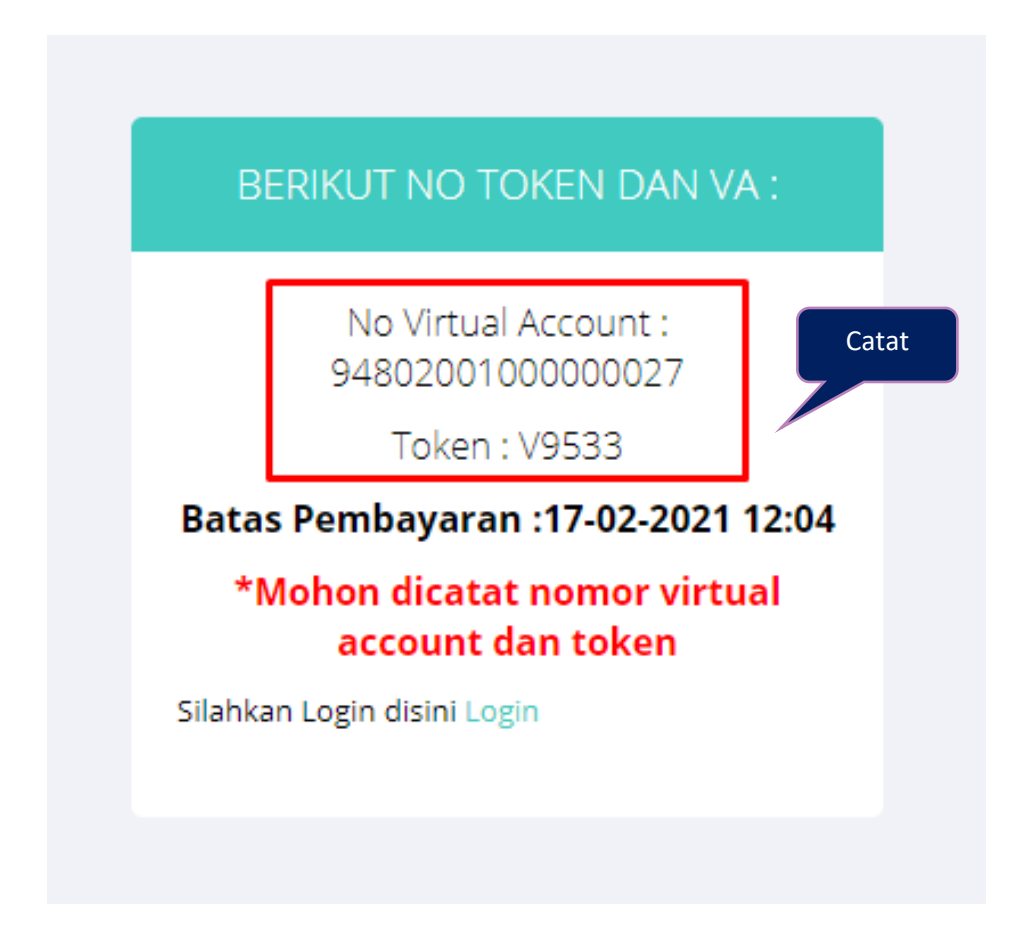

Gambar 2. 3 No Token & VA

<span id="page-7-0"></span>Setelah no token dan no virtual account tampil *User* harus mencatat, karena nomer ini akan digunakan untuk melakukan pembayaran dan login akun yaitu:

**1. No virtual account digunakan untuk pembayaran** 

Gunakan no virtual account untuk pembayaran biaya pendaftaran

**2. No token digunakan untuk login akun LabSchool Unesa** Gunakan no token untuk masuk pada sistem PPDB LabSchool Universitas Negeri Surabaya.

#### <span id="page-8-0"></span>**2.2Pembayaran Biaya Pendaftaran LabSchool Unesa**

Untuk melakukan pembayaran biaya pendaftaran LabSchool Universitas Negeri Surabaya, *User* dapat mencermati langkah-langkah berikut ini:

#### <span id="page-8-1"></span>**2.2.1 Pembayaran Melalui Mobile Bangking BTN**

Berikut ini merupakan alur pembayaran biaya pendaftaran menggunakan mobile banking BTN :

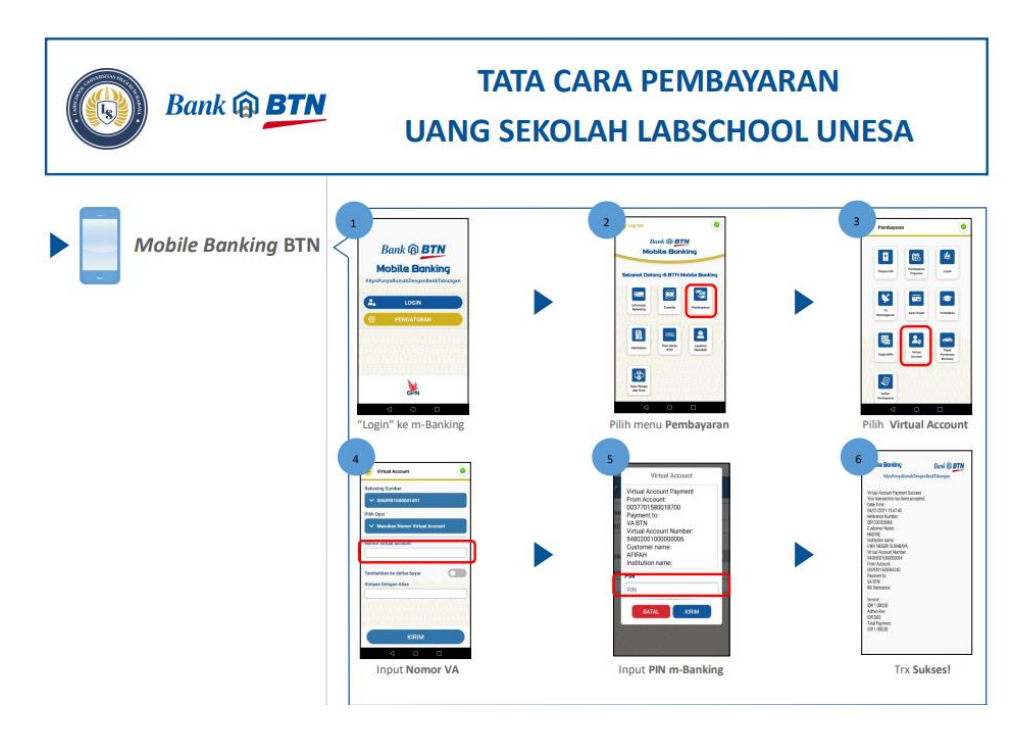

#### Gambar 2. 4 Pembayaran mobile banking BTN

<span id="page-8-2"></span>Untuk pembayaran melalui mobile banking BTN dapat menggunakan langkah-langkah berikut ini:

- Login ke m-bangking
- Pilih menu pembayaran
- Pilih virtual account
- Input nomer VA
- Input Pin m-bangking

Setelah pembayaran berhasil akan muncul notifikasi '**Trx Sukses'** dan bukti pembayaran dapat didownload atau di share

#### <span id="page-9-0"></span>**2.2.2 Pembayaran Melalui ATM BTN**

Berikut ini merupakan alur pembayaran biaya pendaftaran menggunakan ATM BTN :

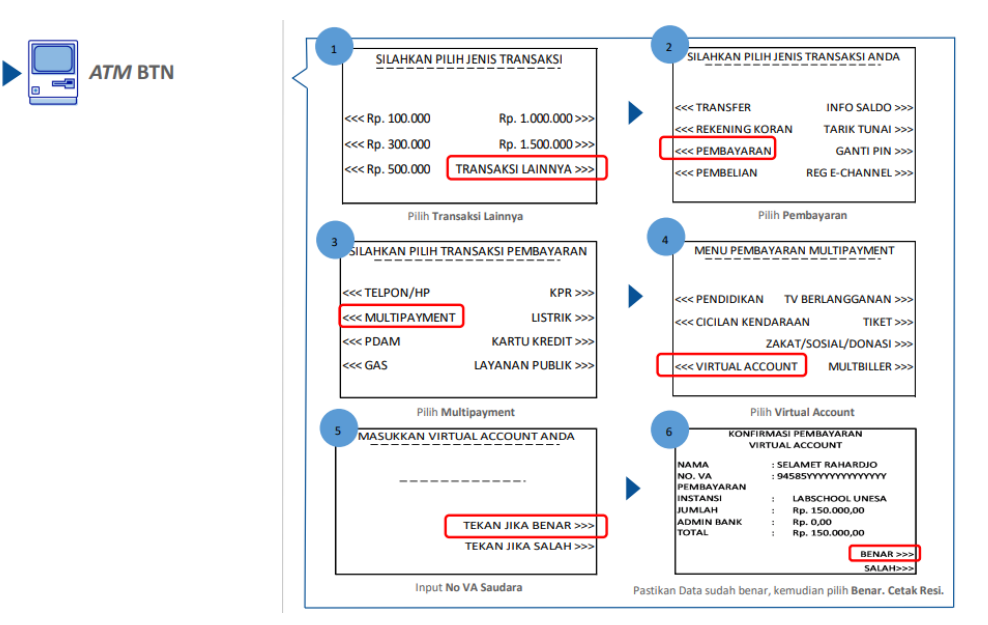

Gambar 2. 5 Pembayaran melalui ATM BTN

<span id="page-9-1"></span>Untuk pembayaran melalui ATM BTN dapat menggunakan langkah-langkah berikut ini:

- Silahkan Pilih Jenis Transaksi (Pilih Transaksi Lainnya)
- Silahkan Pilih Jenis Transaksi Anda (Pilih Pembayaran)
- Silakan Pilih transaksi pembayaran (Pilih Multipayment)
- MASUKKAN VIRTUAL ACCOUNT ANDA
- Pastikan Data sudah benar, kemudian pilih Benar
- Cetak Resi.

#### <span id="page-10-0"></span>**2.2.3 Pembayaran Melalui ATM BANK Lain**

Berikut ini merupakan alur pembayaran biaya pendaftaran menggunakan ATM Bank Lain :

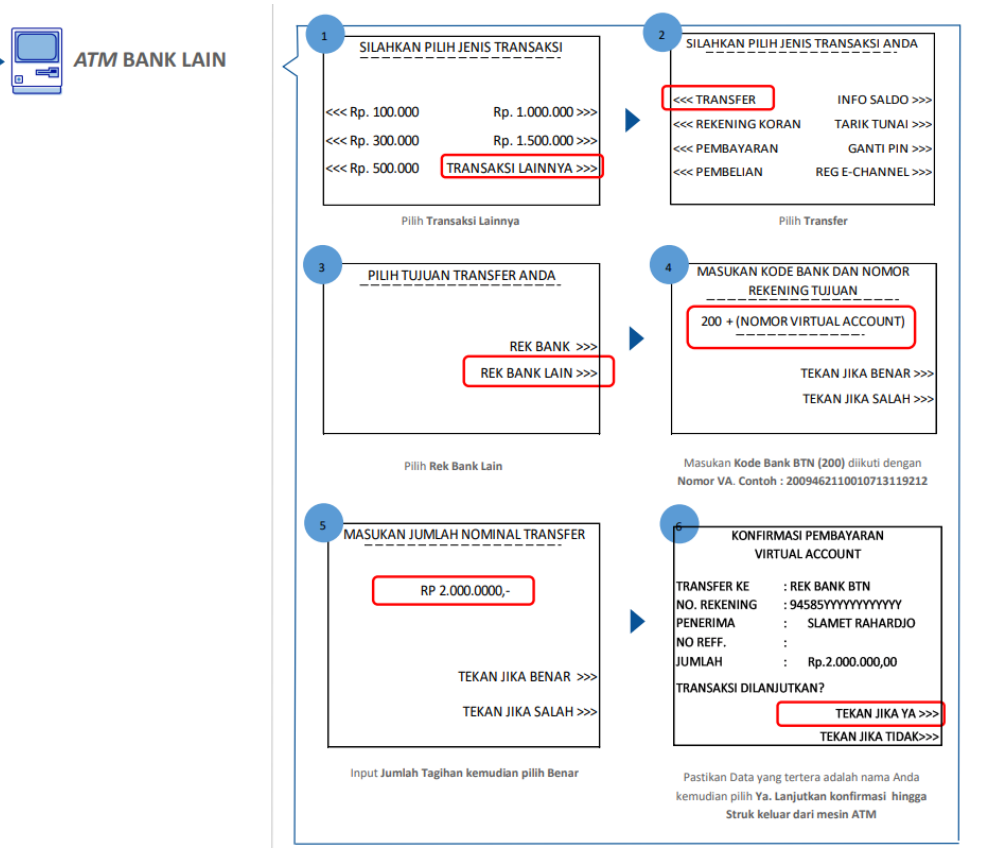

Gambar 2. 6 Pembayaran melalui ATM bank lain

<span id="page-10-1"></span>Untuk pembayaran melalui ATM Bank Lain dapat menggunakan langkahlangkah berikut ini:

- Silahkan Pilih Jenis Transaksi (Pilih Transaksi Lainnya)
- Silahkan Pilih Jenis Transaksi Anda (Pilih Transfer)
- Pilih Tujuan Transfer Anda (Pilih Rek Bank Lain)
- Masukan Kode Bank BTN (200) Diikuti Dengan Nomor Va. Contoh : 2009462110010713119212
- Input Jumlah Tagihan Kemudian Pilih Benar
- Pastikan Data Yang Tertera Adalah Nama Anda, Kemudian Pilih Ya.
- Lanjutkan Konfirmasi Hingga Struk Keluar Dari Mesin Atm

#### <span id="page-11-0"></span>**2.2.4 Pembayaran Melalui Teller Bank BTN**

Berikut ini merupakan alur pembayaran biaya pendaftaran melalui teller bank BTN :

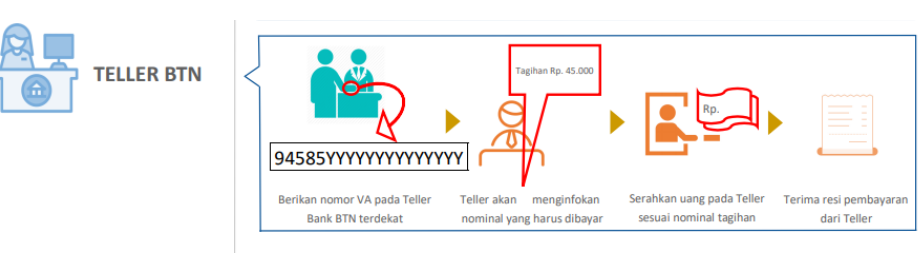

### Gambar 2. 7 Pembayaran melalui teller bank

<span id="page-11-1"></span>Untuk pembayaran melalui Teller bank BTN dapat menggunakan langkahlangkah berikut ini:

- Berikan nomor VA pada Teller Bank BTN terdekat
- Teller akan menginfokan nominal yang harus dibayar
- Serahkan uang pada Teller sesuai nominal tagihan
- Terima resi pembayaran dari Teller

#### <span id="page-12-0"></span>**2.3Login LabSchool Unesa**

Setelah berhasil melakukan pembayaran, *User* dapat login PPDB LabSchool Login Universitas Negeri Surabaya dengan menekan tombol ' ' pada halaman utama LabSchool Unesa seperti yang ditunjukkan pada **Gambar 2.8** berikut ini:

| LabSchoolUNESA                                                 |                                              |                                                              |             |                      | Home                        | Login                                                                                           |               |  |
|----------------------------------------------------------------|----------------------------------------------|--------------------------------------------------------------|-------------|----------------------|-----------------------------|-------------------------------------------------------------------------------------------------|---------------|--|
| <b>PENDAFTARAN</b>                                             |                                              |                                                              |             |                      |                             | <b>Klik Login</b>                                                                               | Home          |  |
| Selamat Datang dan Terima Kasih telah berkunjung ke situs ini. |                                              |                                                              |             |                      |                             |                                                                                                 |               |  |
| ₩                                                              | Nama Sekolah                                 | Alamat                                                       | Gelombang   | Tanggal<br>Pembukaan | <b>Tanggal</b><br>Penutupan | Tarif                                                                                           | <b>Status</b> |  |
| $\mathbf{1}$                                                   | <b>TPA-KB-TK LABSCHOOL</b><br><b>UNESA 1</b> | Jalan Kampus Unesa Ketintang, Kec.<br>Gayungan Kota Surabaya | Gelombang 0 | 01 Januari 2021      | 28 Februari<br>2021         | Uang Pendaftaran Rp. 300.000,00<br>Dana Pembangunan Rp. 5.400.000,00<br>Dana SPP Rp. 450.000,00 | Daftar        |  |
| $\overline{2}$                                                 | <b>TPA-KB-TK LABSCHOOL</b><br>UNESA 2        | Jalan Raya Unesa Lakarsantri Kota<br>Surabaya                | Gelombang 0 | 01 Januari 2021      | 28 Februari<br>2021         | Uang Pendaftaran Rp. 300.000,00<br>Dana Pembangunan Rp. 5.400.000,00<br>Dana SPP Rp. 550.000,00 | Daftar        |  |
| 3                                                              | SD LABSCHOOL UNESA 1                         | Jalan Kampus Unesa Ketintang, Kec.<br>Gayungan Kota Surabaya | Gelombang   | 01 Januari 2021      | 28 Februari<br>2021         | Uang Pendaftaran Rp. 300.000,00<br>Dana Pembangunan Rp. 6.700.000,00<br>Dana SPP Rp. 450.000,00 | Daftar        |  |
| $\overline{4}$                                                 | SD LABSCHOOL UNESA 2                         | Jalan Raya Unesa Lakarsantri Kota<br>Surabaya                | Gelombang 0 | 01 Januari 2021      | 28 Februari<br>2021         | Uang Pendaftaran Rp. 300.000,00<br>Dana Pembangunan Rp. 9.250.000,00<br>Dana SPP Rp. 550.000,00 | Daftar        |  |
| 5                                                              | <b>SMP LABSCHOOL UNESA</b><br>1              | Jalan Kawung No. 9 Krembangan<br>Kota Surabaya               | Gelombang 0 | 01 Ianuari 2021      | 28 Februari<br>2021         | Uang Pendaftaran Rp. 300.000,00<br>Dana Pembangunan Rp. 2.650.000,00<br>Dana SPP Rp. 350,000,00 | Daftar        |  |
| 6                                                              | SMP LABSCHOOL UNESA<br>$\overline{2}$        | Jalan Kampus Unesa Ketintang, Kec.<br>Gayungan Kota Surabaya | Gelombang 0 | 01 Ianuari 2021      | 28 Februari<br>2021         | Uang Pendaftaran Rp. 300.000,00<br>Dana Pembangunan Rp. 6.850.000,00                            | Daftar        |  |

Gambar 2. 8 Halaman login LabSchool Unesa

<span id="page-12-1"></span>Selanjutnya akan diarahkan pada halaman login seperti yang ditunjukkan pada **Gambar 2.9**. Untuk login LabSchool Universitas Negeri Surabaya, *User* harus memasukkan beberapa form isian, yaitu sebagai berikut ini:

- 1. NIK
- 2. Nomor token yang telah didapatkan saat pendaftaran
- 3. Massukan hasil kalkulasi perhitungan
- 4. Centang tetap masuk

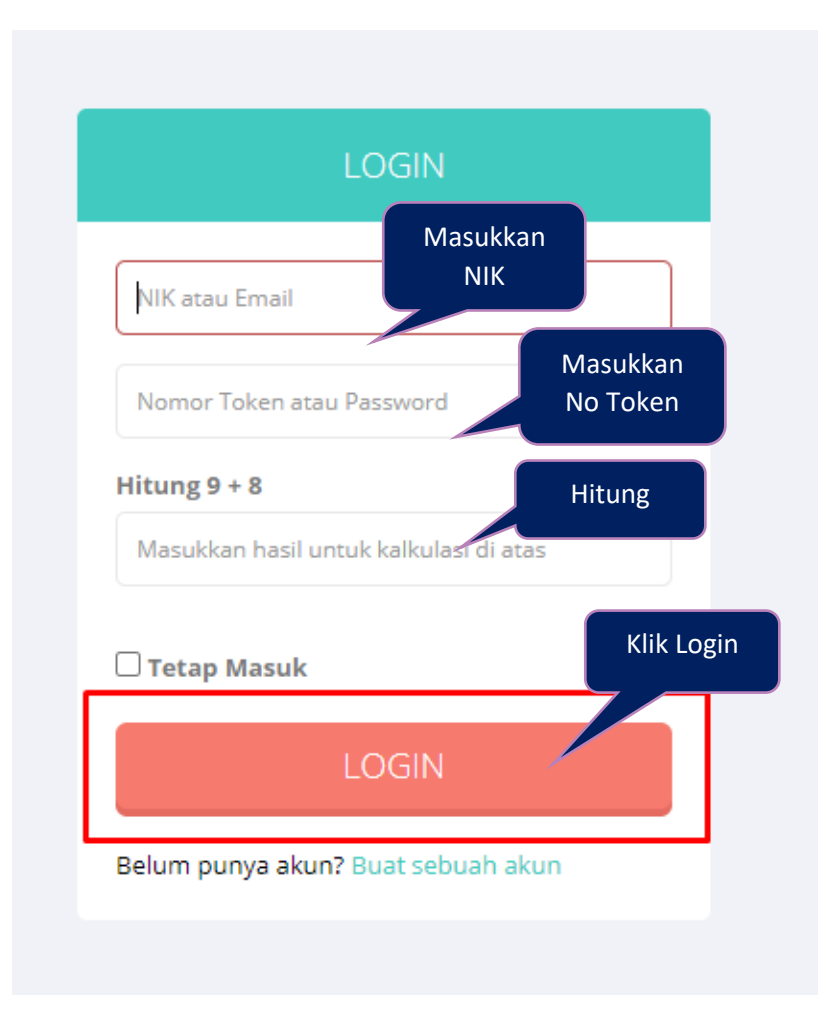

Gambar 2. 9 Form login LabSchool Unesa

<span id="page-13-0"></span>Setelah form isian login, terisi dengan lengkap, *User* dapat menekan tombol '

**LOGIN** ', maka secara otomatis akan masuk pada halaman seperti **Gambar 2.10** berikut ini:

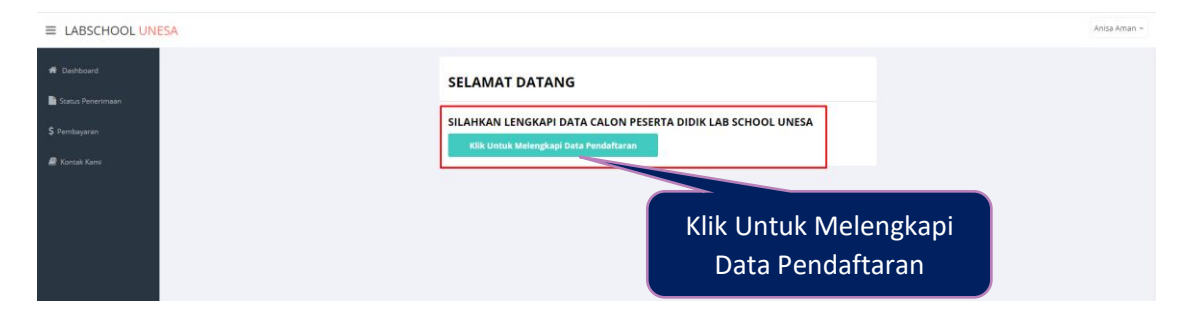

<span id="page-13-1"></span>Gambar 2. 10 Halamn dashboard LabSchool Unesa

Lengkapi data calon siswa LabSchool Universitas Negeri Surabaya dengan

Klik Untuk Melengkapi Data Pendaftaran

menekan tombol ' **'**, maka secara

otomatis akan masuk pada halaman formulir pendaftaran siswa seperti yang ditunjukkan pada **Gambar 2.11** berikut ini:

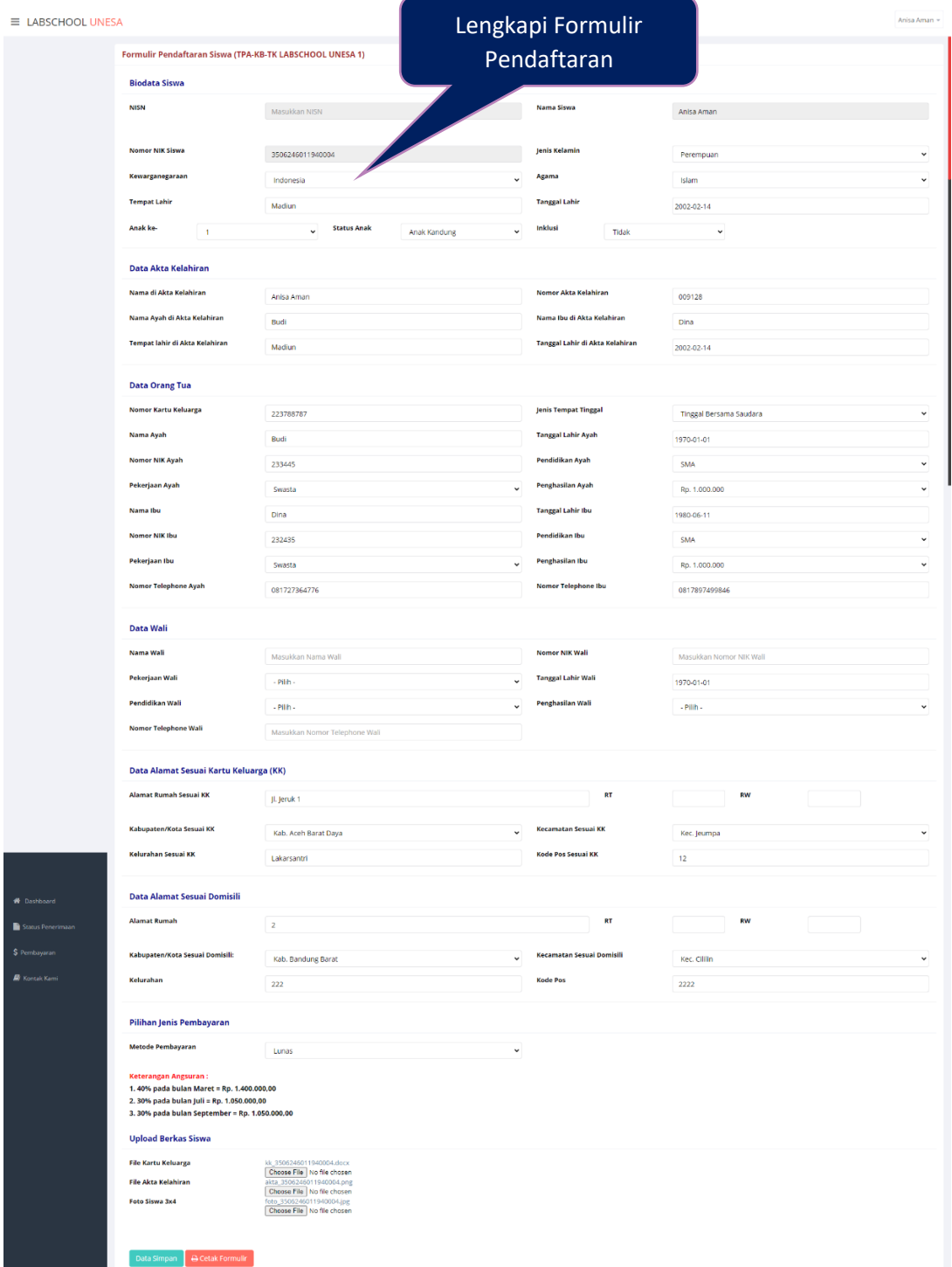

<span id="page-14-0"></span>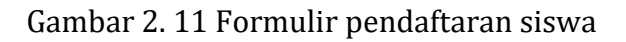

Silakan melengkapi semua form isian data siswa LabSchool Universitas Negeri Surabaya mulai dari biodata Siswa sampai dengan unggah berkas seperti yang ditunjukkan pada **Gambar 2.12- 2.17** berikut ini:

Biodata Siswa

| Formulir Pendaftaran Siswa (TPA-KB-TK LABSCHOOL UNESA 1) |                                                  | <b>Biodata Siswa</b>                                    |              |
|----------------------------------------------------------|--------------------------------------------------|---------------------------------------------------------|--------------|
| <b>Biodata Siswa</b>                                     |                                                  |                                                         |              |
| <b>NISN</b>                                              | Masukkan NISN                                    | Nama Siswa<br>Anisa Aman                                |              |
|                                                          |                                                  |                                                         |              |
| <b>Nomor NIK Siswa</b>                                   | 3506246011940004                                 | <b>Jenis Kelamin</b><br>Perempuan                       | $\checkmark$ |
| Kewarganegaraan                                          | Indonesia                                        | Agama<br>$\checkmark$<br>Islam                          | $\checkmark$ |
| <b>Tempat Lahir</b>                                      | Madiun                                           | <b>Tanggal Lahir</b><br>2002-02-14                      |              |
| Anak ke-                                                 | <b>Status Anak</b><br>$\check{}$<br>Anak Kandung | <b>Inklusi</b><br>$\checkmark$<br>Tidak<br>$\checkmark$ |              |

Gambar 2. 12 Biodata siswa

<span id="page-15-0"></span>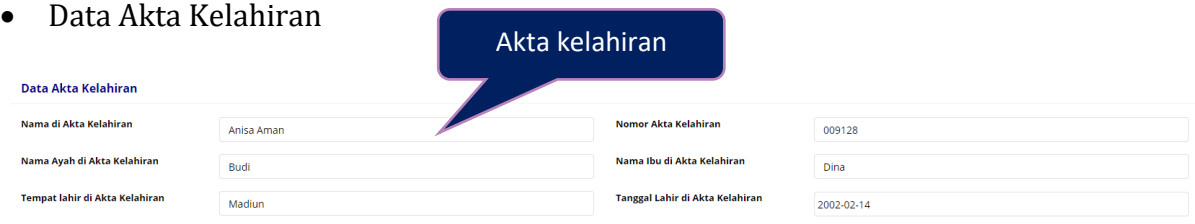

#### Gambar 2. 13 Data akta kelahiran

<span id="page-15-1"></span>Data Orang Tua dan Data Wali (Jika ada)

| <b>Data Orang Tua</b>       |                               |                             |                                            |  |  |  |  |
|-----------------------------|-------------------------------|-----------------------------|--------------------------------------------|--|--|--|--|
| Nomor Kartu Keluarga        | 223788787                     | <b>Jenis Tempat Tinggal</b> | Tinggal Bersama Saudara<br>$\check{~}$     |  |  |  |  |
| Nama Ayah                   | Budi                          | <b>Tanggal Lahir Ayah</b>   | 1970-01-01                                 |  |  |  |  |
| <b>Nomor NIK Ayah</b>       | 233445                        | Pendidikan Ayah             | <b>SMA</b><br>$\check{~}$                  |  |  |  |  |
| Pekerjaan Ayah              | $\checkmark$<br>Swasta        | Penghasilan Ayah            | Rp. 1.000<br>$\check{~}$<br>Data Orang Tua |  |  |  |  |
| Nama Ibu                    | Dina                          | <b>Tanggal Lahir Ibu</b>    | 1980-06-1                                  |  |  |  |  |
| <b>Nomor NIK Ibu</b>        | 232435                        | <b>Pendidikan Ibu</b>       | $\check{~}$<br><b>SMA</b>                  |  |  |  |  |
| Pekerjaan Ibu               | $\checkmark$<br>Swasta        | <b>Penghasilan Ibu</b>      | Rp. 1.000.000<br>$\check{~}$               |  |  |  |  |
| <b>Nomor Telephone Ayah</b> | 081727364776                  | <b>Nomor Telephone Ibu</b>  | 0817897499846                              |  |  |  |  |
|                             |                               |                             |                                            |  |  |  |  |
| <b>Data Wali</b>            |                               |                             |                                            |  |  |  |  |
| <b>Nama Wali</b>            | Masukkan Nama Wali            | <b>Nomor NIK Wali</b>       | Masukkan Nomor NIK Wali                    |  |  |  |  |
| Pekerjaan Wali              | $-$ Pilih $-$<br>$\check{~}$  | <b>Tanggal Lahir Wali</b>   | 1970-01-01                                 |  |  |  |  |
| Pendidikan Wali             | $-$ Pilih $-$<br>$\checkmark$ | Penghasilan Wali            | $-$ Pilih $-$<br>$\check{ }$               |  |  |  |  |
| <b>Nomor Telephone Wali</b> | Masukkan Nomor Telephone Wali |                             |                                            |  |  |  |  |

<span id="page-15-2"></span>Gambar 2. 14 Data orang tua

 Data Alamat Sesuai Kartu Keluarga (KK) dan Data Alamat Sesuai Domisili (jika ada)

| .                                      |                      | Alamat                                           |              |              |  |  |  |  |
|----------------------------------------|----------------------|--------------------------------------------------|--------------|--------------|--|--|--|--|
| Data Alamat Sesuai Kartu Keluarga (KK) |                      |                                                  |              |              |  |  |  |  |
| <b>Alamat Rumah Sesuai KK</b>          | Jl. Jeruk 1          | <b>RT</b>                                        | <b>RW</b>    |              |  |  |  |  |
| Kabupaten/Kota Sesuai KK               | Kab. Aceh Barat Daya | <b>Kecamatan Sesuai KK</b><br>$\checkmark$       | Kec. Jeumpa  | $\checkmark$ |  |  |  |  |
| Kelurahan Sesuai KK                    | Lakarsantri          | <b>Kode Pos Sesuai KK</b>                        | 12           |              |  |  |  |  |
| Data Alamat Sesuai Domisili            |                      |                                                  |              |              |  |  |  |  |
| <b>Alamat Rumah</b>                    | $\overline{2}$       | <b>RT</b>                                        | <b>RW</b>    |              |  |  |  |  |
| Kabupaten/Kota Sesuai Domisili:        | Kab. Bandung Barat   | <b>Kecamatan Sesuai Domisili</b><br>$\checkmark$ | Kec. Cililin | $\checkmark$ |  |  |  |  |
| Kelurahan                              | 222                  | <b>Kode Pos</b>                                  | 2222         |              |  |  |  |  |

Gambar 2. 15 Data alamat

<span id="page-16-0"></span>Pilihan Jenis Pembayaran

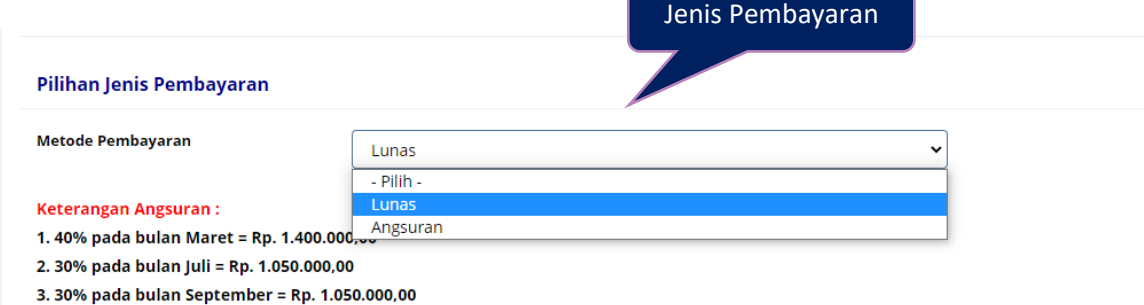

Gambar 2. 16 Pilih jenis pembayaran

<span id="page-16-1"></span>Silakan memilih jenis pembayaran yaitu lunas atau angsuran. Jika angsuran silakan mencermati keterangan yang telah ditampilkan yaitu:

Keterangan Angsuran :

- 1. 40% pada bulan Maret = Rp. 1.400.000,00
- 2. 30% pada bulan Juli = Rp. 1.050.000,00
- 3. 30% pada bulan September = Rp. 1.050.000,00

Upload Berkas Siswa

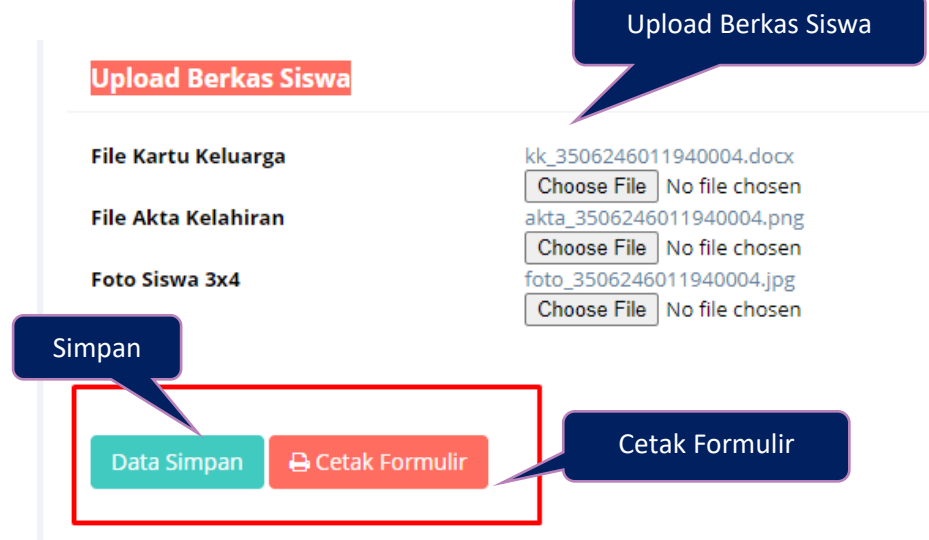

Gambar 2. 17 Upload berkas siswa

Setelah semua formulir pendaftaran siswa dilengkapi dengan baik dan

<span id="page-17-0"></span>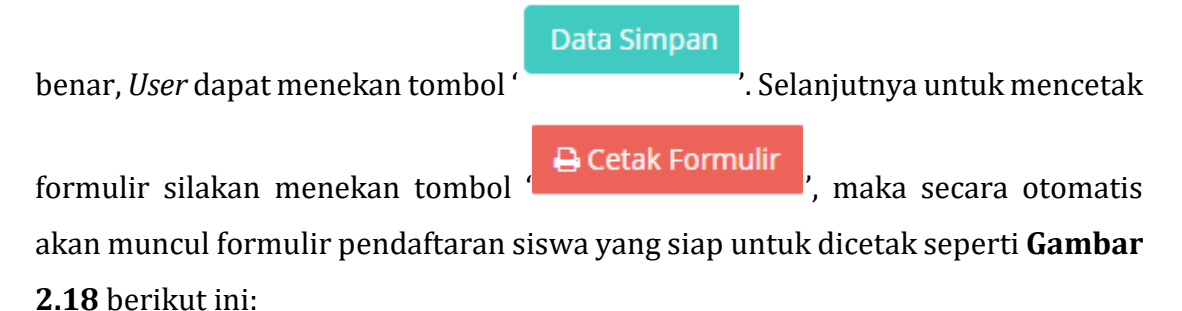

<span id="page-17-1"></span>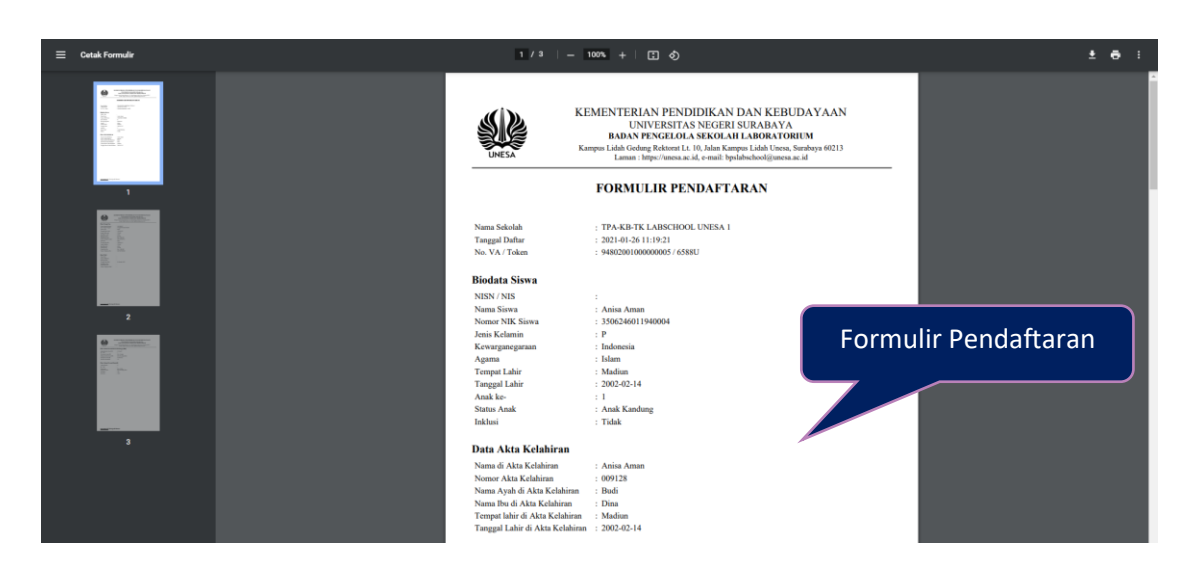

Gambar 2. 18 Cetak formulir pendaftaran

#### <span id="page-18-0"></span>**2.4 Data Pembayaran**

Data pembayaran merupakan halaman yang menampilkan status pembayaran siswa. Untuk masuk pada halaman pembayaran, *User* dapat menekan tombol '

\$ Pembayaran

' pada main menu, maka seacara otomatis akan masuk pada halaman data pembayaran seperti yang ditunjukkan pada **Gambar 2.19** berikut ini:

| $\equiv$ LABSCHOOL UNESA |                                          |                                                                                     |              | Anisa Aman -<br>Data Pembayaran |                   |                  |               |  |
|--------------------------|------------------------------------------|-------------------------------------------------------------------------------------|--------------|---------------------------------|-------------------|------------------|---------------|--|
| <b>W</b> Dashboard       | Data Pembayaran<br>10 v records per page |                                                                                     |              |                                 |                   |                  |               |  |
| Status Penerimaan        |                                          |                                                                                     |              |                                 |                   |                  |               |  |
| S Pembayaran             | No                                       | Pembayaran                                                                          | Tagihan      |                                 | Va                | Berlakunya VA    | <b>Status</b> |  |
| <b>R</b> Kontak Kami     |                                          | Pembayaran Pendaftaran Labschool<br>TPA-KB-TK LABSCHOOL UNESA 1 Gelombang 1 - 20201 | Rp. 1,000,00 |                                 | 94802001000000005 | 03-01-2021 11:19 | $\checkmark$  |  |

Gambar 2. 19 Halaman data pembayaran

#### <span id="page-18-2"></span><span id="page-18-1"></span>**2.5Kontak Kami**

Kontak kami merupakan halaman yang menampilkan kontak LabSchool Universitas Negeri Surabaya mulai dari TPA-KB-TK, SD, SMP, SMA maupun SMK LabSchool Unesa. Untuk masuk pada halaman kontak kami, *User* dapat menekan

**N** Kontak Kami tombol ' ', maka akan masuk pada halaman seperti yang ditunjukkan pada **Gambar 2.20** berikut ini:

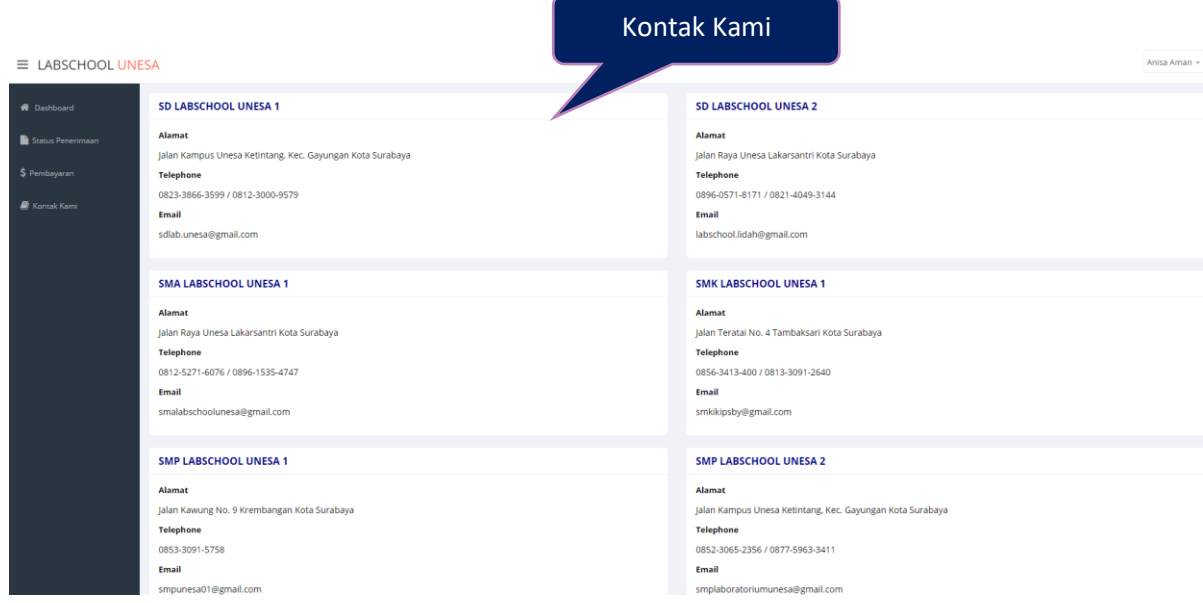

<span id="page-18-3"></span>Gambar 2. 20 Halaman kontak kami